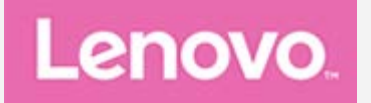

## **Lenovo Tab P11 Plus**

### **Uživatelská příručka**

**Lenovo TB-J616F Lenovo TB-J616X**

**Všechny informace v této příručce, které jsou označeny hvězdičkou \*, se vztahují pouze k modelu s technologií WLAN+LTE (Lenovo TB-J616X).**

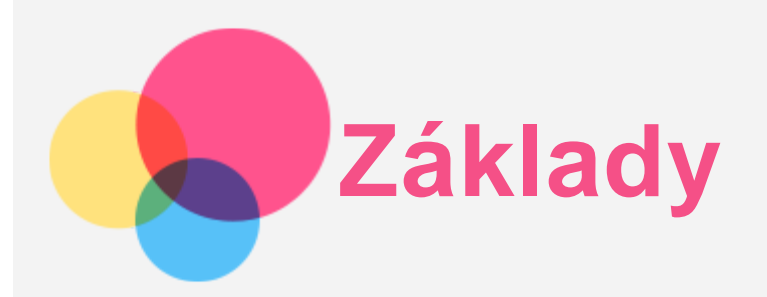

Před použitím produktu a těchto informací si přečtěte tyto dokumenty:

- *Bezpečnost, záruka a stručná úvodní příručka*
- *Prohlášení o souladu*
- . "Důležité bezpečnostní a manipulační informace" v "Příloze".

Na webových stránkách http://support.lenovo.com je k dispozici příručka *Bezpečnost, Záruka a Stručná úvodní příručka* a dokument *Regulatorní prohlášení*.

*Poznámka: Všechny obrázky a ilustrace v tomto dokumentu jsou pouze orientační a mohou se od konečného výrobku lišit.*

#### Technické údaje

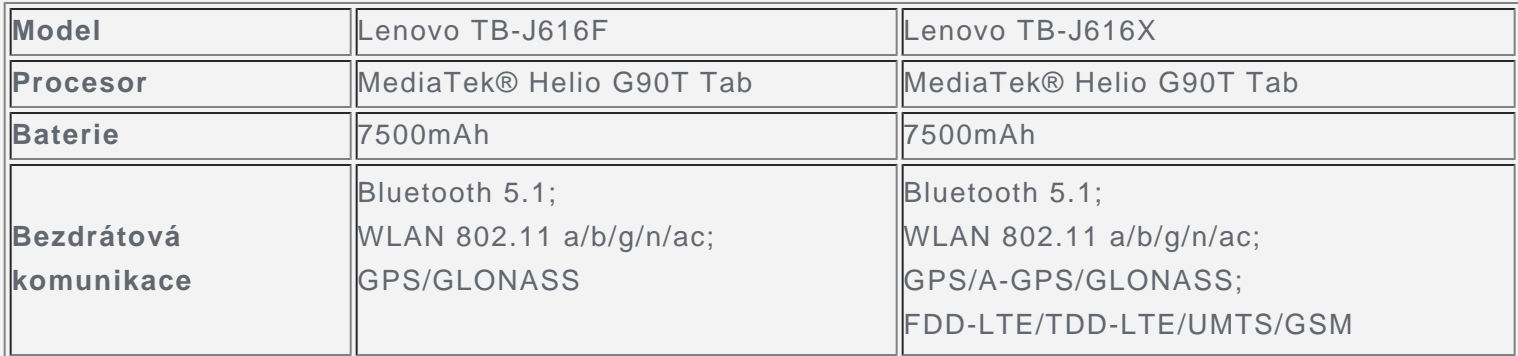

*Poznámka: Zařízení Lenovo TB-J616X podporuje pásma LTE 1,2,3,4,5,7,8,20,28,38,40,41, v některých zemích však není připojení LTE podporováno. Chcete-li zjistit, zda vaše zařízení funguje se sítěmi LTE ve vaší zemi, kontaktujte svého operátora.*

#### Domovská obrazovka

Domovská obrazovka je výchozím místem při používání zařízení. Pro vaše pohodlí jsou na domovské obrazovce již nastaveny některé užitečné aplikace a widgety.

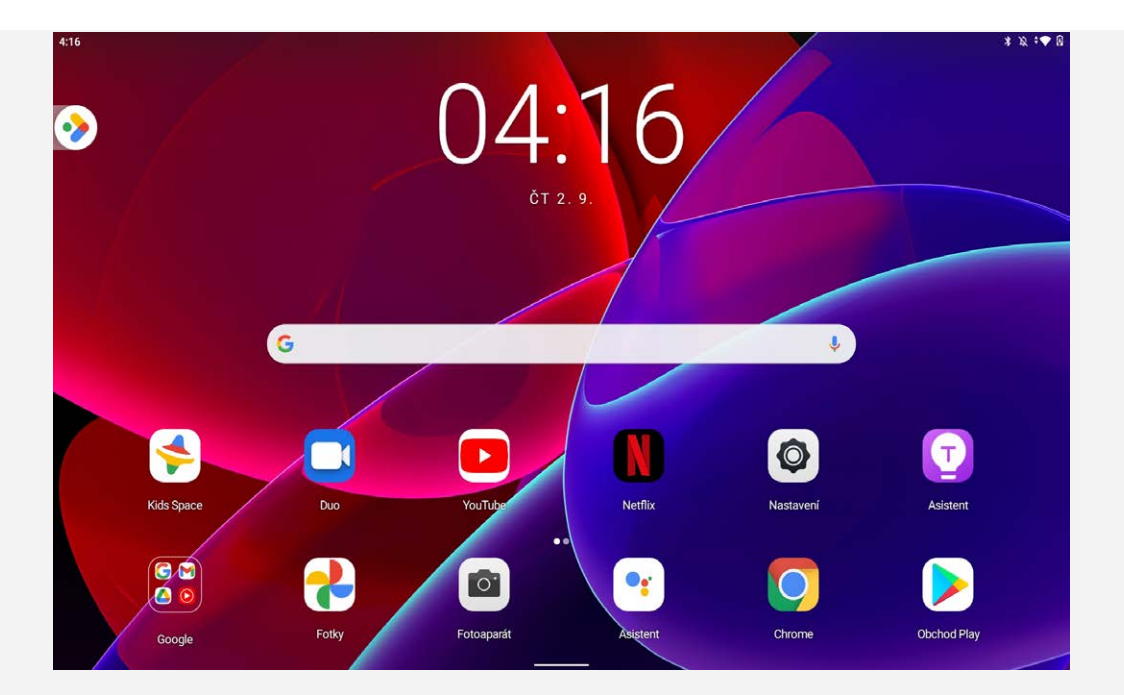

*Poznámka: Funkce a domovská obrazovka vašeho zařízení se mohou lišit v závislosti na vašem umístění, jazyce, operátorovi a modelu zařízení.*

Domovskou obrazovku si můžete kdykoli přizpůsobit.

**Domovská obrazovka**

Na domovské obrazovce se nachází vyhledávací pole **Google** a několik užitečných aplikací.

**Zábavní prostor**

Vlevo od výchozí domovské obrazovky klepnutím na  $\bullet$  a otevřete zábavní prostor.

**Přidání widgetu na domovskou obrazovku**

Stiskněte a podržte libovolné volné místo na domovské obrazovce (mimo ikon). Klepněte na ikonu H. stiskněte a podržte widget, který chcete přidat, a poté jej přetáhněte na požadované místo a uvolněte.

**Změna tapety**

Stiskněte a podržte libovolné volné místo na domovské obrazovce (mimo ikon), klepněte na možnost a poté vyberte požadovanou tapetu.

Přejděte do nabídky **Nastavení** > **Displej** > **Tapeta** a vyberte požadovanou tapetu.

**Přesunutí aplikace na jinou obrazovku**

Stiskněte a podržte aplikaci, kterou chcete přesunout, přetáhněte ji na požadované místo a potom ji uvolněte.

- **Odinstalování aplikace**
	- 1. Stiskněte a podržte aplikaci, kterou chcete odinstalovat.

2. Přetáhněte ji na Odinstalovat, a poté uvolněte prst a klepněte na tlačítko **OK**.

#### *Poznámka: Některé systémové aplikace nelze odinstalovat.*

**Vyhledávání aplikací**

přejetím prstu z dolní části obrazovky nahoru.

**Prohlížení nedávno použitých aplikací**

přejetím prstu z dolní části obrazovky nahoru a pauza na 1 sekundu. Poté můžete:

- Potáhnutím doleva nebo doprava přepínat mezi aplikacemi, které chcete otevřít.
- Potáhnutím okna aplikací jej zavřít.

# **Obsah je uzamčen**

**Dokončete, prosím, proces objednávky.**

**Následně budete mít přístup k celému dokumentu.**

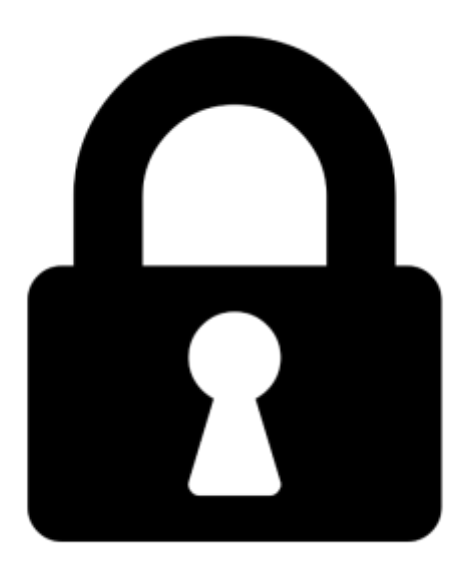

**Proč je dokument uzamčen? Nahněvat Vás rozhodně nechceme. Jsou k tomu dva hlavní důvody:**

1) Vytvořit a udržovat obsáhlou databázi návodů stojí nejen spoustu úsilí a času, ale i finanční prostředky. Dělali byste to Vy zadarmo? Ne\*. Zakoupením této služby obdržíte úplný návod a podpoříte provoz a rozvoj našich stránek. Třeba se Vám to bude ještě někdy hodit.

*\*) Možná zpočátku ano. Ale vězte, že dotovat to dlouhodobě nelze. A rozhodně na tom nezbohatneme.*

2) Pak jsou tady "roboti", kteří se přiživují na naší práci a "vysávají" výsledky našeho úsilí pro svůj prospěch. Tímto krokem se jim to snažíme překazit.

A pokud nemáte zájem, respektujeme to. Urgujte svého prodejce. A když neuspějete, rádi Vás uvidíme!